**МКОУ «Михайловская средняя общеобразовательная школа имени Героя Советского Союза В.Ф. Нестерова» Внеурочная деятельность в первом классе «Занимательная информатика. Юный дизайнер»**

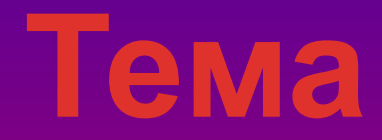

### **занятия Палитра:режима «Фантазёр»**

**Дубровкина Елена Васильевна Учитель информатики**

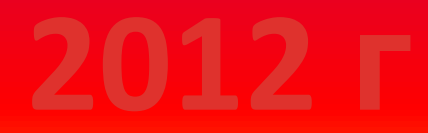

**Пуск – программы – мышка Мия Запуск программы**

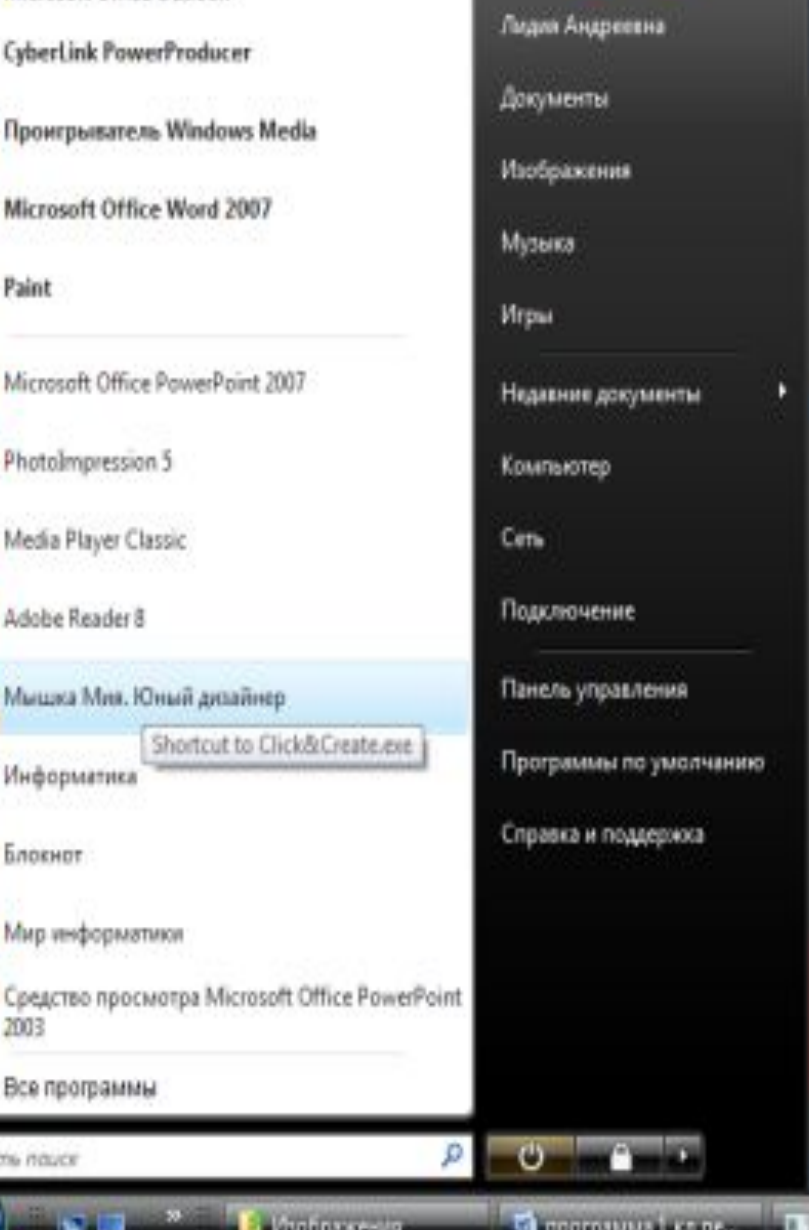

**Выбрать альбом. Для каждого режима выбрать свой определённый альбом**

Выбера альболи

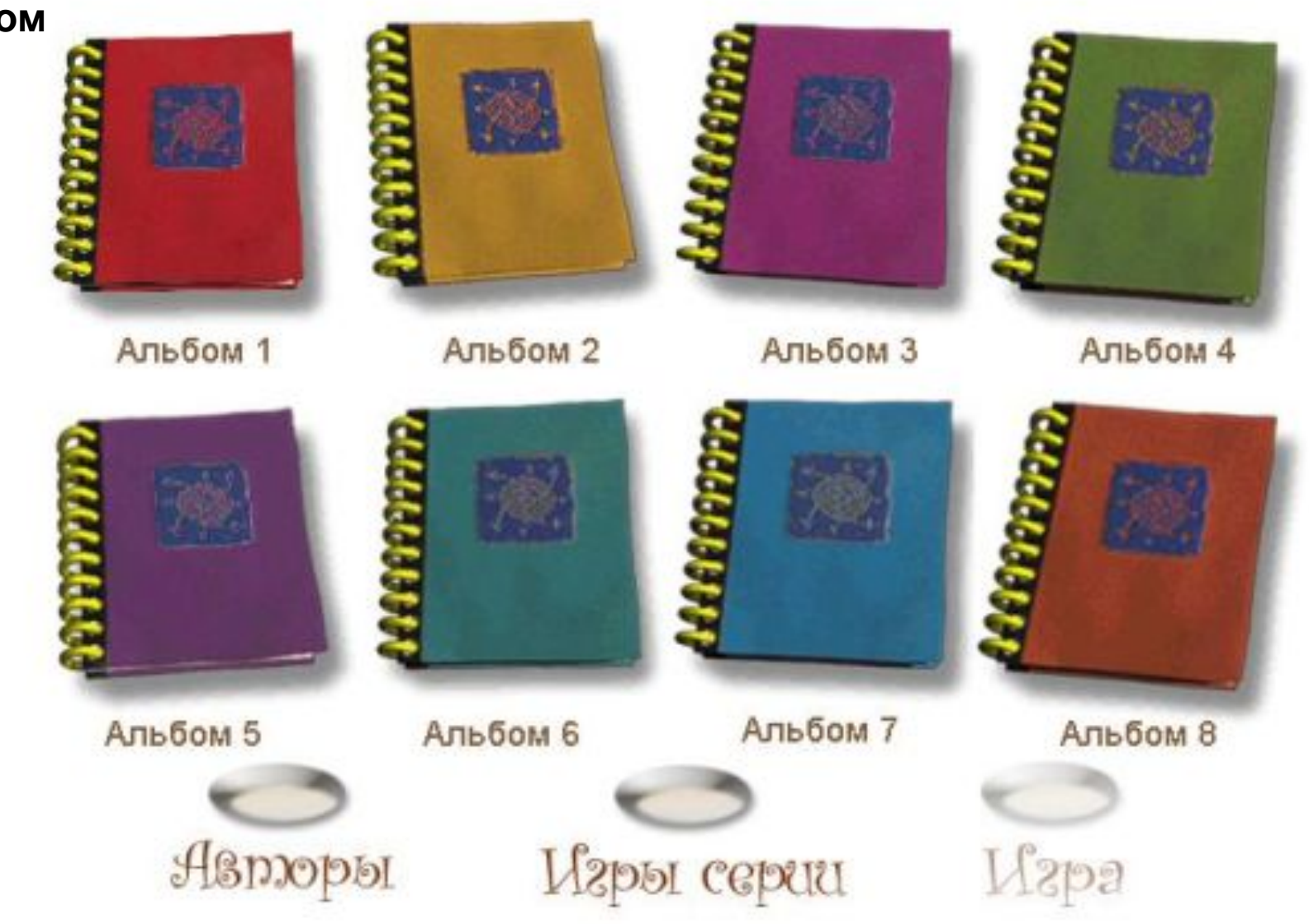

### Выбрать

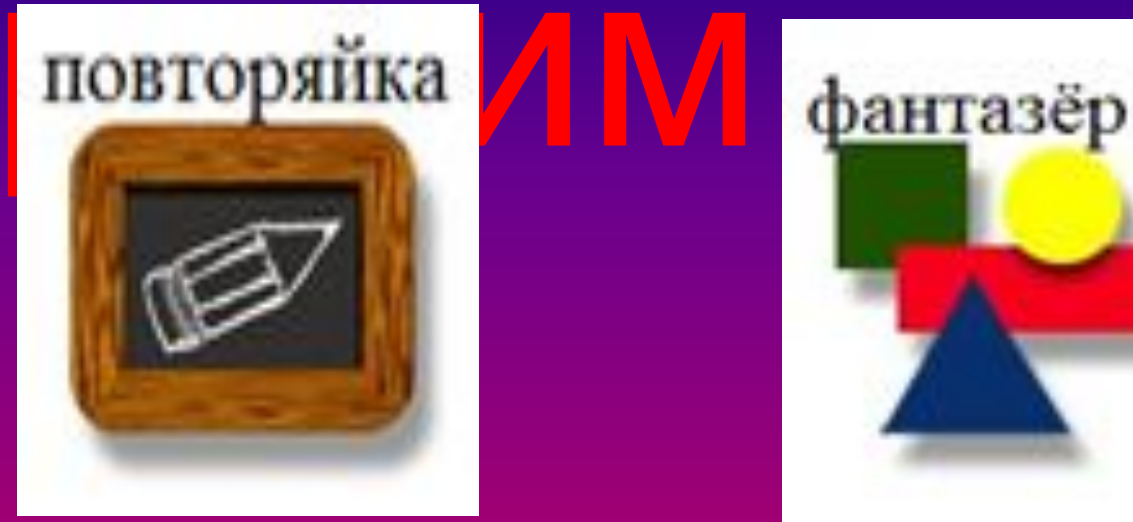

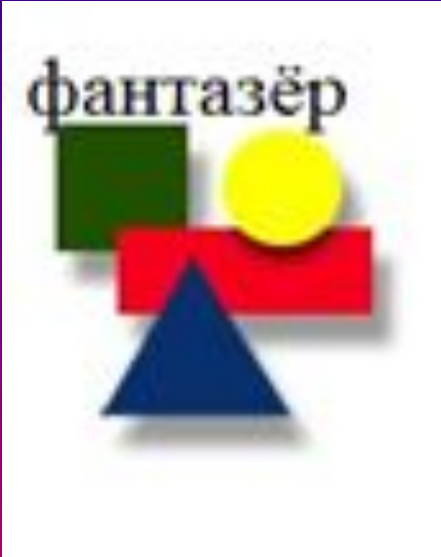

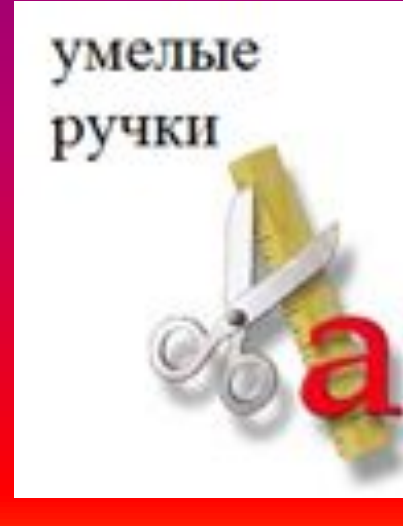

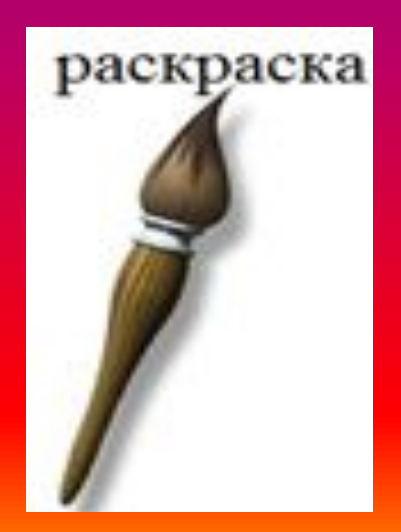

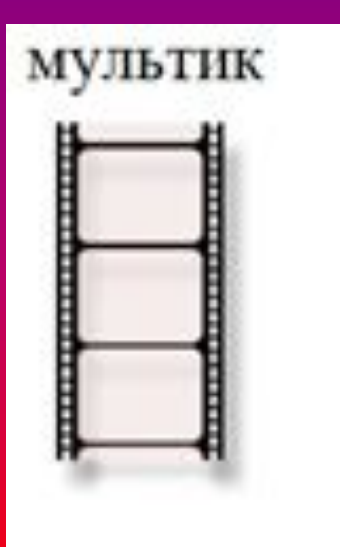

# **Палитра Режима «Фантазёр»**

# **Расширенные**

### **возможности**

## **Палитры**

### **Палитра открытого**

**замка**

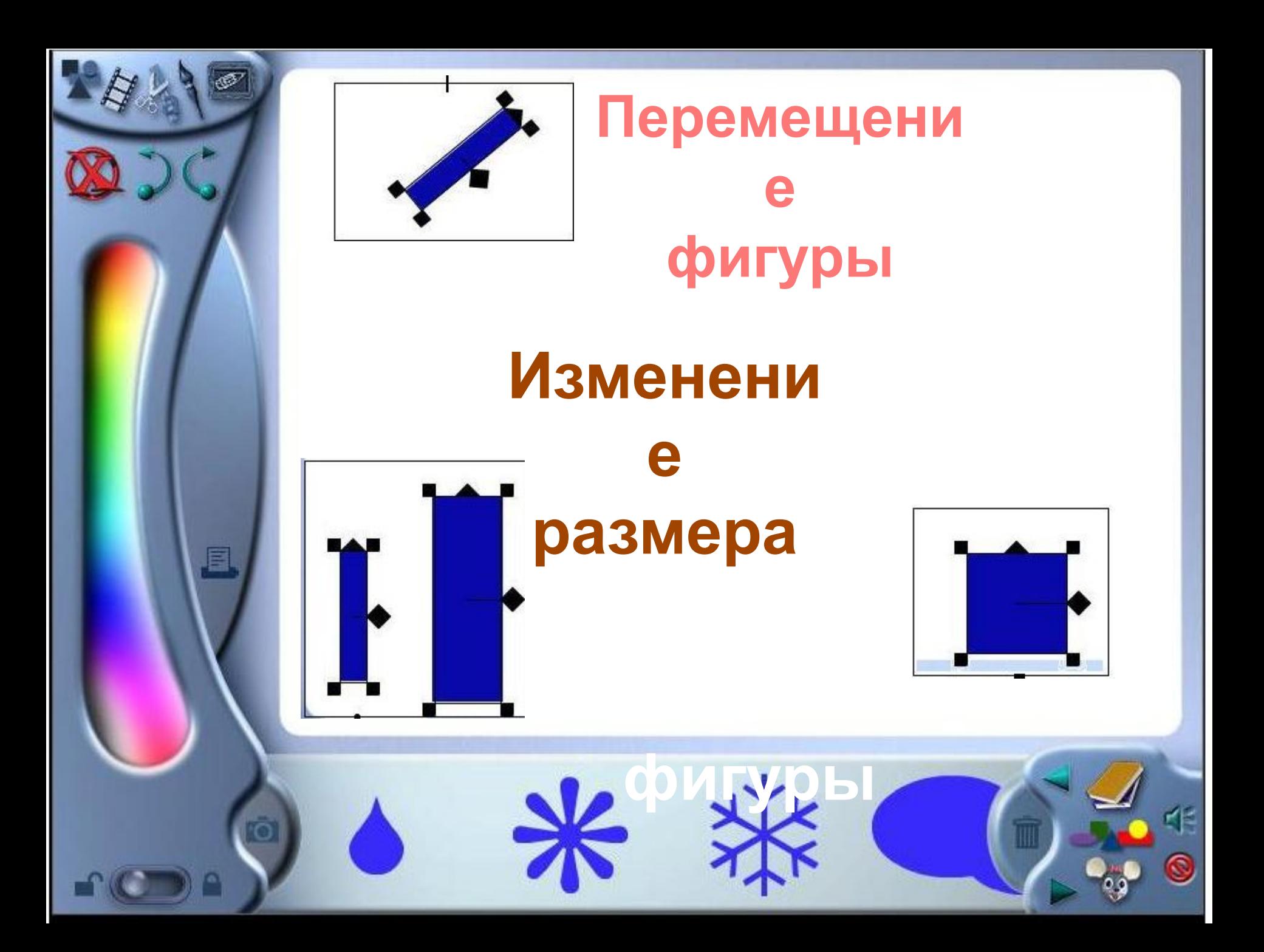

#### **Перемещение фигуры**

**На границах рисунка располагаются Маркеры изменения размера (тёмные точки в середине сторон и по углам рисунка).**

> **Навести указатель** на выделенный об **удерживая левую кнопку мыши, переместить в нужное место.**

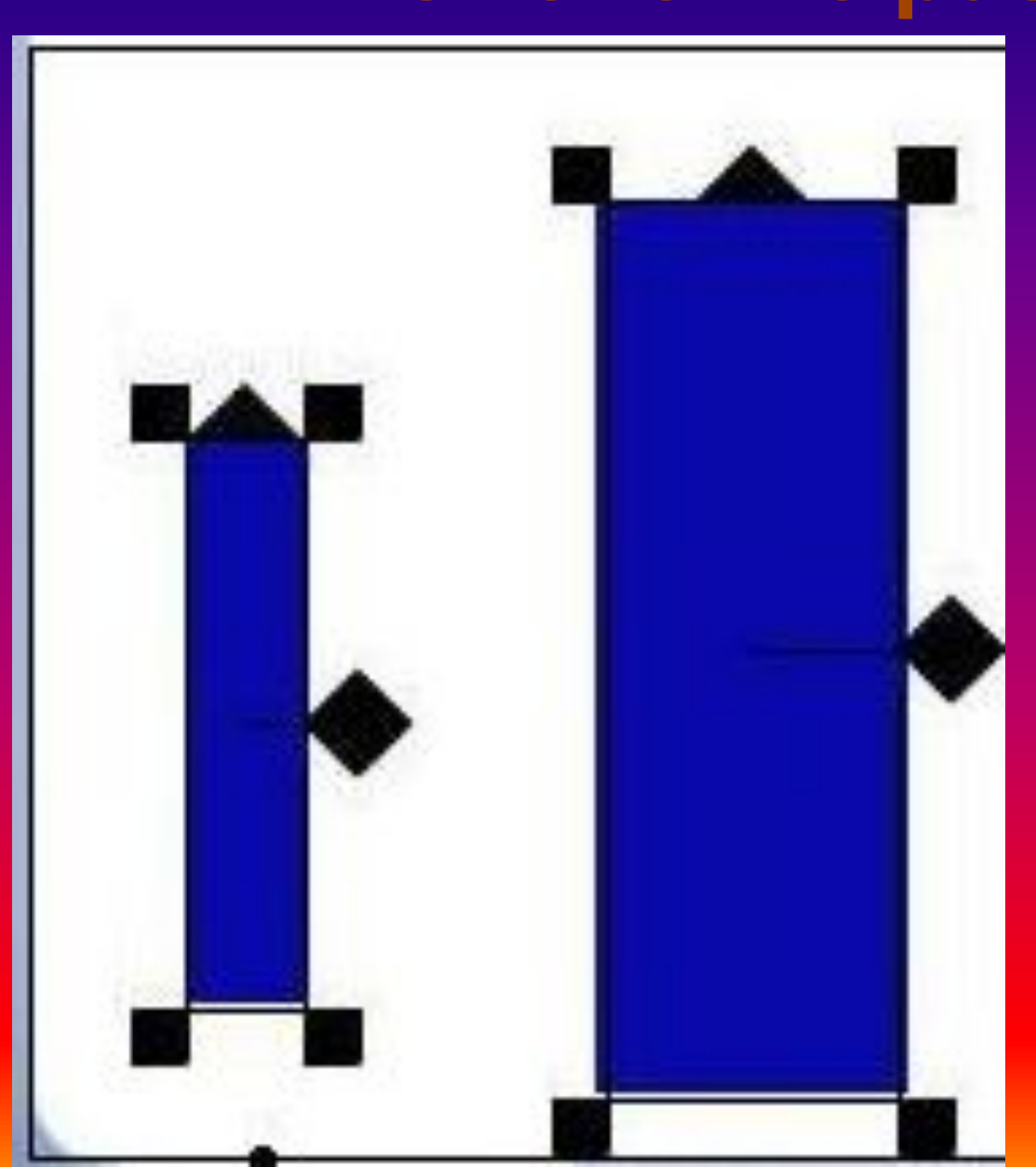

**Навести указатель мыши на черные квадратики, расположенные с двух сторон объекты. дождаться когда указатель поменяет форму и, удерживая левую кнопку мыши, изменить размер.**

#### **Изменение размера**

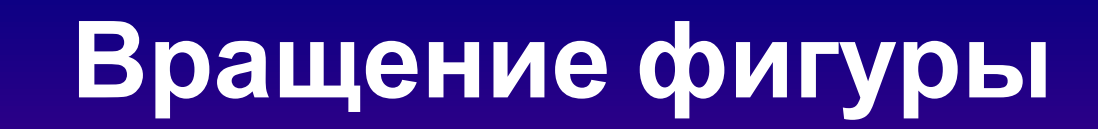

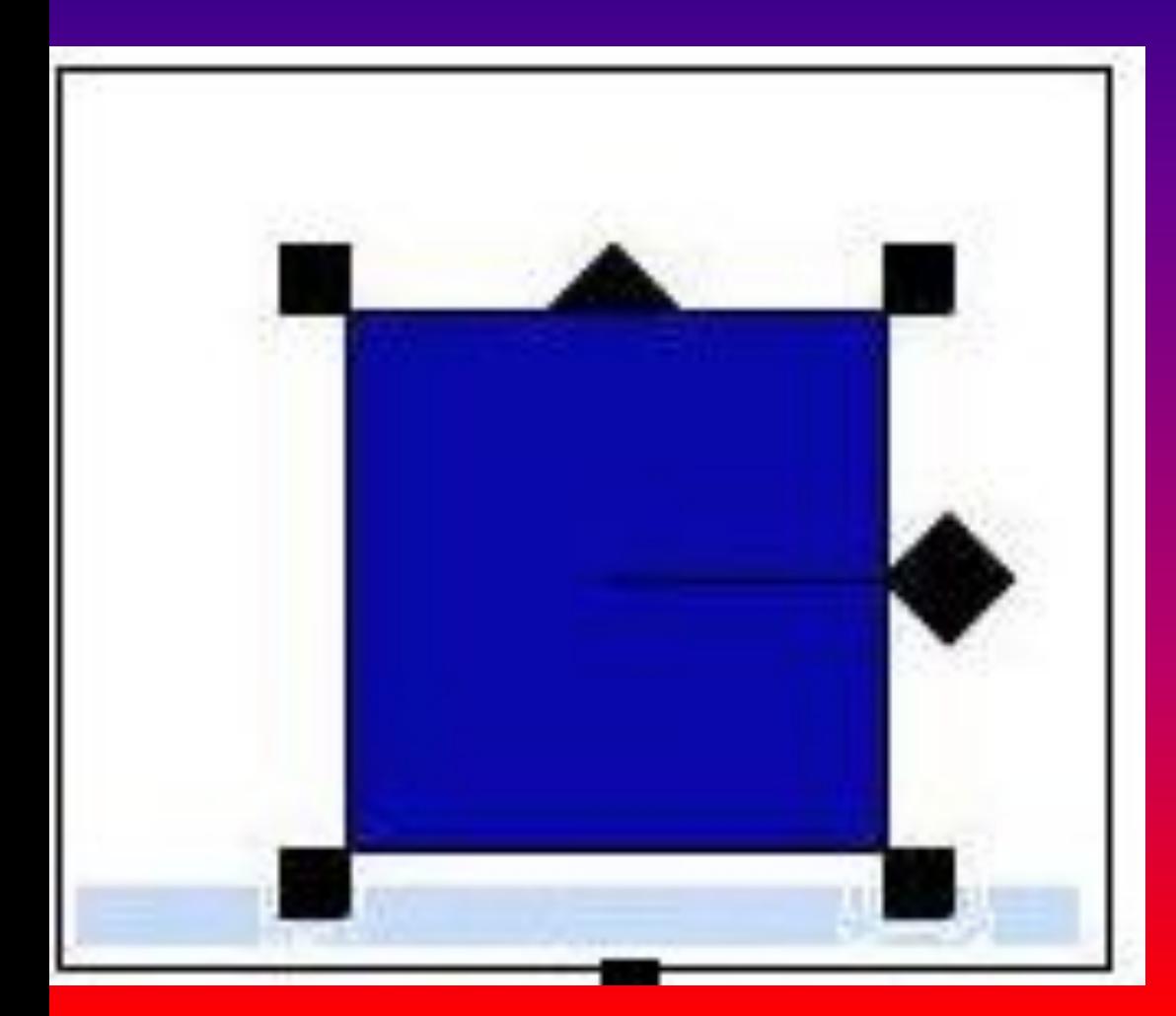

**Навести указатель мыши на черный квадратик, расположенный в центре объекта. дождаться когда указатель поменяет форму и, удерживая левую кнопку мыши, вращать объект.**

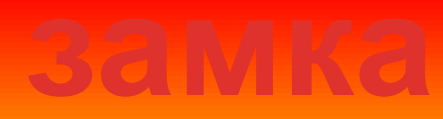

### **Палитра закрытого**

## **Палитры**

### **возможности**

# **Ограниченные**

**Чтобы снять выделение с объекта необходимо щелкнуть на белом листе**

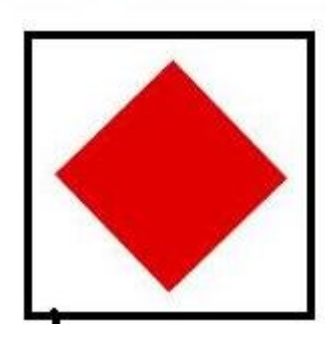

**Ограничение изменения размера объекта.**

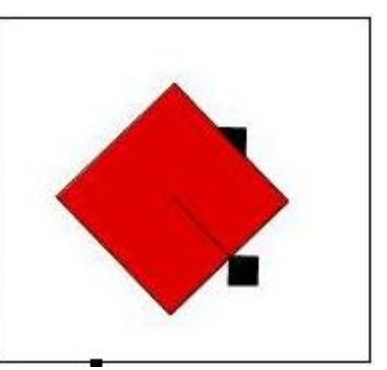

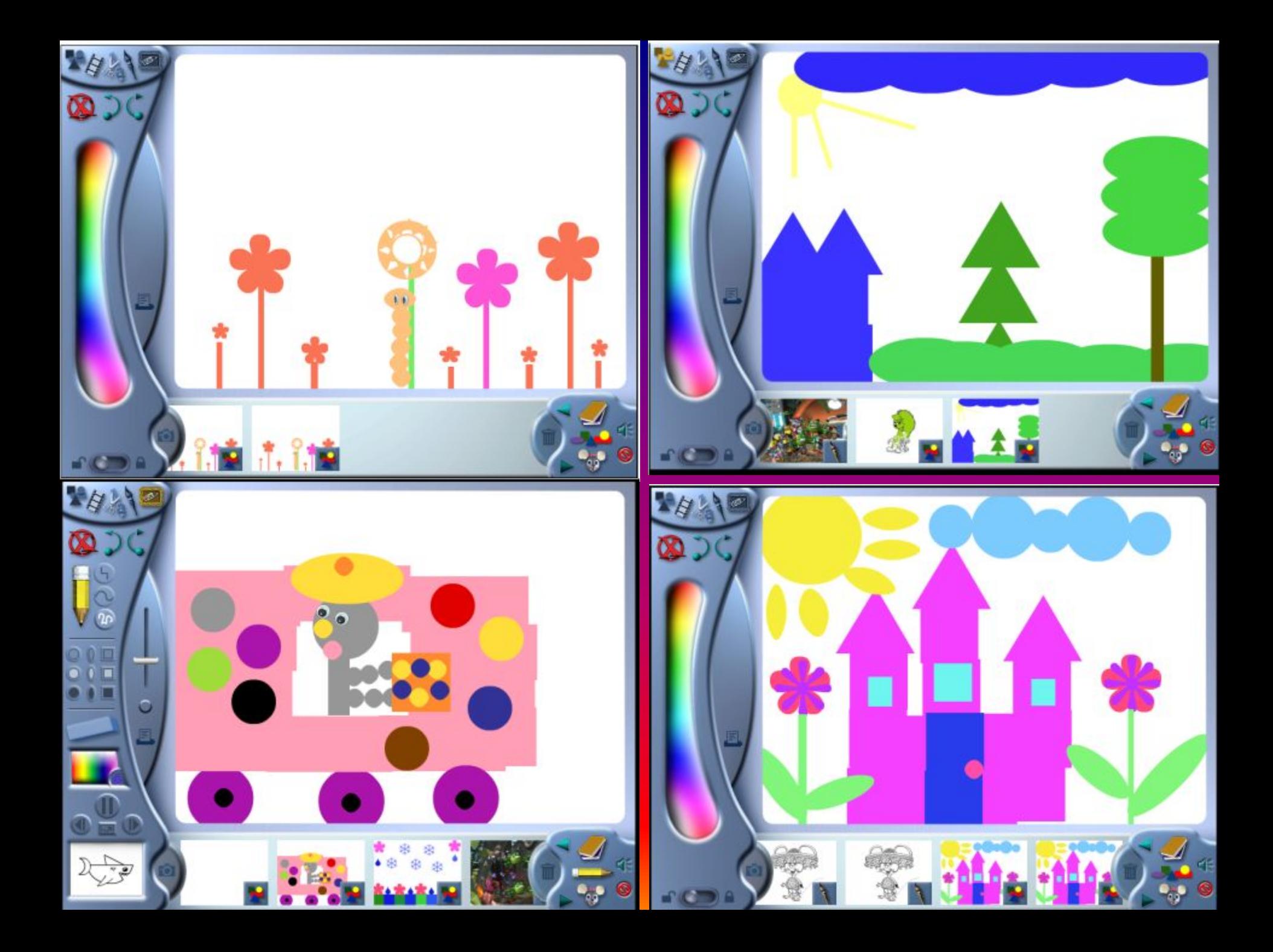

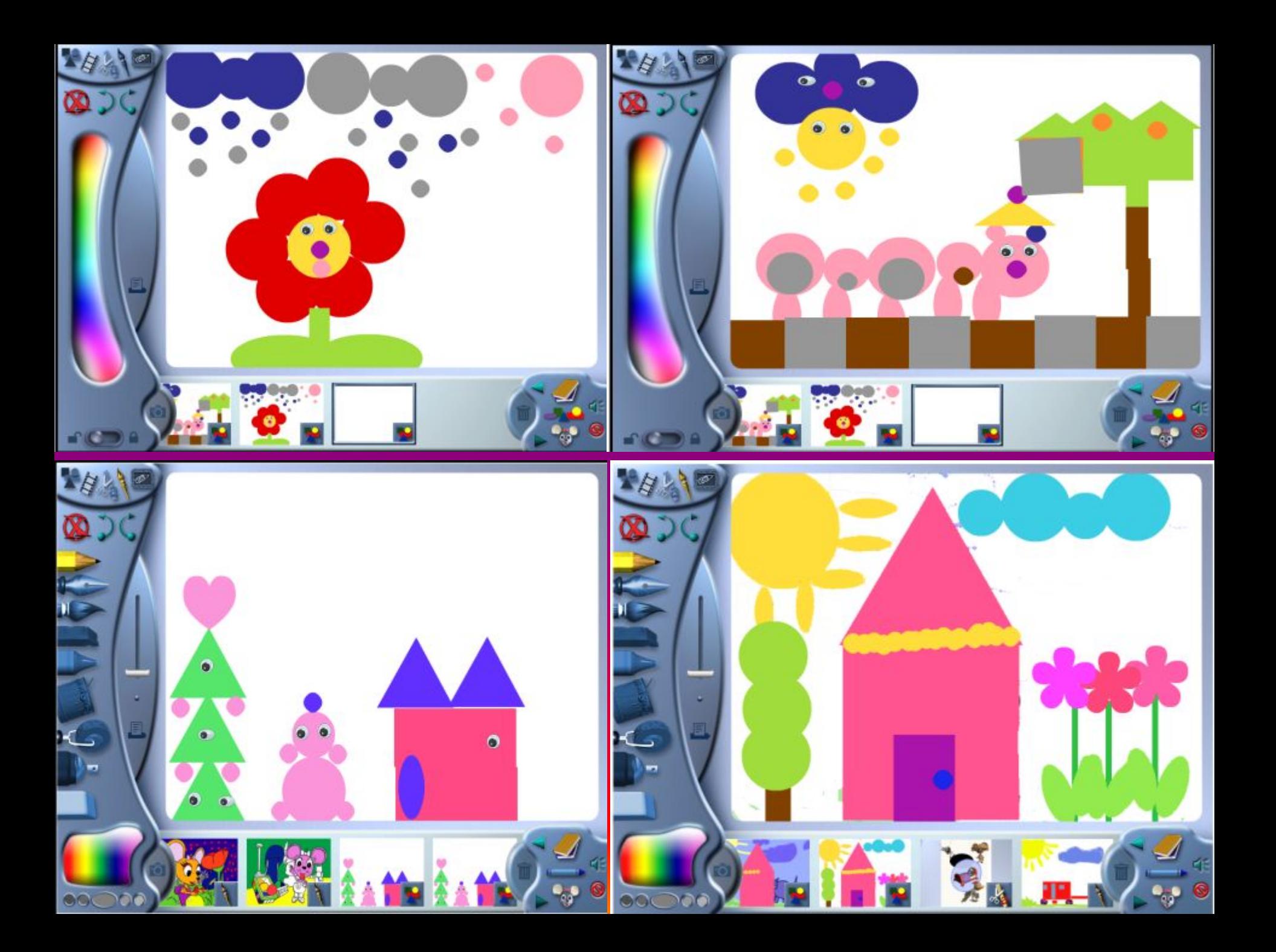